# Meath Field Names

# **Table of contents**

| Navigation                  | 3  |
|-----------------------------|----|
| Displaying Layers           | 5  |
| Displaying Fields/Townlands | 7  |
| Basic Search                | 9  |
| Advanced Search             | 10 |
| Google Street View          | 13 |
| Advanced Features           | 14 |
| Zoom to Location            | 14 |
| Placing a Radius            | 15 |
| Report Information          | 16 |
| Supported Browsers          |    |
|                             |    |

# **Navigation**

## Navigate to www.meathfieldnames.com

### Select Interactive Map.

The map will typically take a few seconds to load due to such a large dataset being loaded.

This is the main interface of Meath Field Names Mapping.

County Meath will be displayed by default.

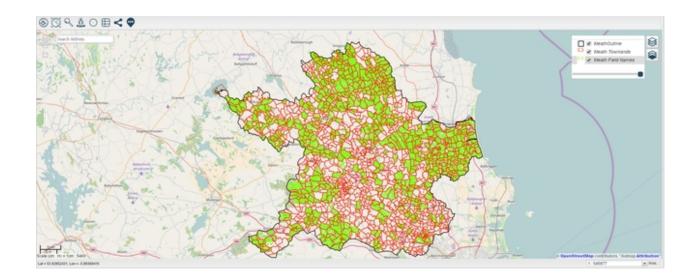

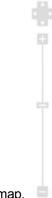

Using the navigation scrollbar on the left allows you to navigate the map.

Select to zoom in on the map.

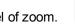

You can drag the slider up and down to change the level of zoom.

To zoom out of the map select

You can also zoom using shift.

Hold in **Shift** button, Left-click and drag to adjust the size of the zoom box to the area you wish to zoom.

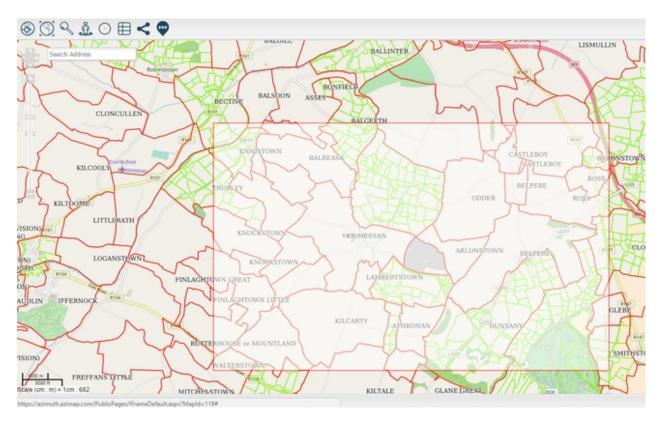

Alternatively, use your mouse's scroll wheel to zoom in and out accordingly.

Select the button to zoom out to the extent of the map in order to see the full view of Meath.

# **Displaying Layers**

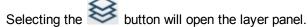

Here you can select what layers you wish to display.

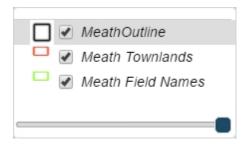

button will open the baselayer panel.

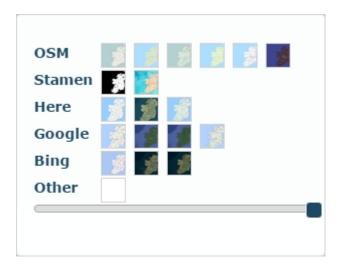

Here we have un-selected the **Meath Townlands** layer. As a result, the townlands aren't displayed. The same process applies for any other layers you wish not to display. We have also selected Stamen Watercolour as the base layer.

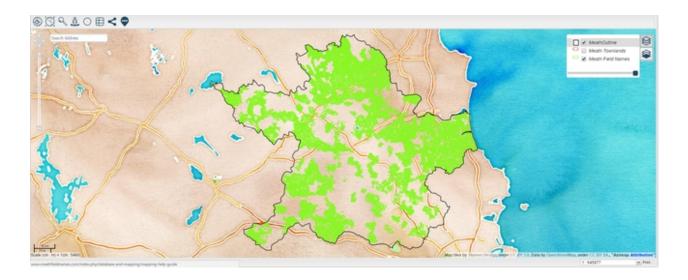

In this example, we have selected **Bing Aerial** as the base layer. As you'll see from the panel, there are several others to choose from.

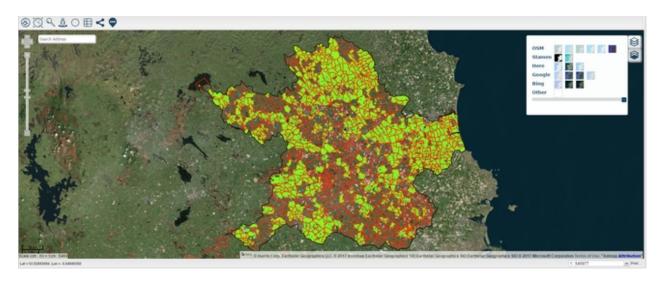

You can also drag the opacity slider at the base of each panel to change the opacity of the selected layer or baselayer.

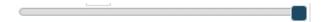

# **Displaying Fields/Townlands**

You must be within a certain zoom range for townland names to appear. Try to match the zoom level in the following image and as you'll see, all the townland names will be displayed.

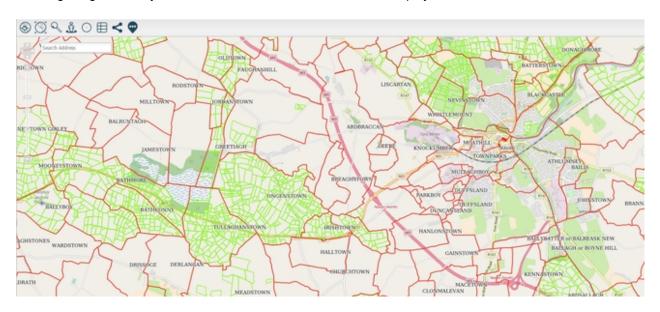

To view field names, you may need to zoom in further. Again, try to match the following.

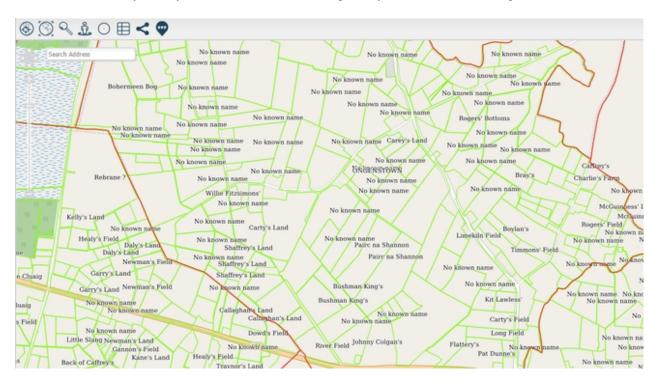

Hovering over a field will display its name in a popup, if your preferred zoom level gets too cluttered.

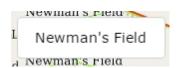

When you click on a field, a window will display with all information regarding the field. You can scroll down through it to view more information.

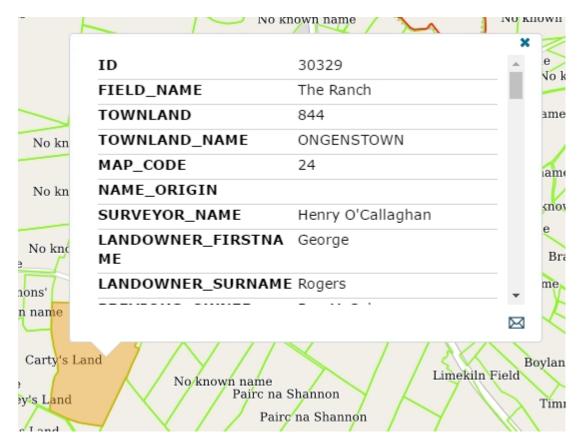

Left click and drag the cursor to move to a different area of the map.

Alternatively, Use the arrow buttons to pan across the map in any direction

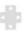

**Note:** In some cases, fields were surveyed but no field name was given. However, other information related to the field may have been submitted.

## **Basic Search**

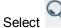

Select to open the Search Panel.

Within Basic Search you can enter any criteria and select Perform Search.

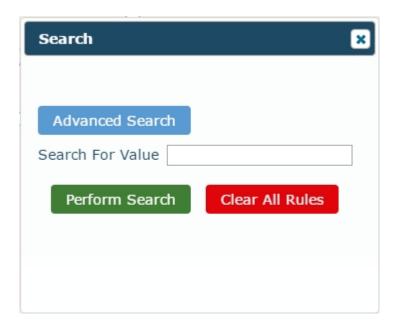

Here we will search for cricket.

Enter cricket and select Perform Search.

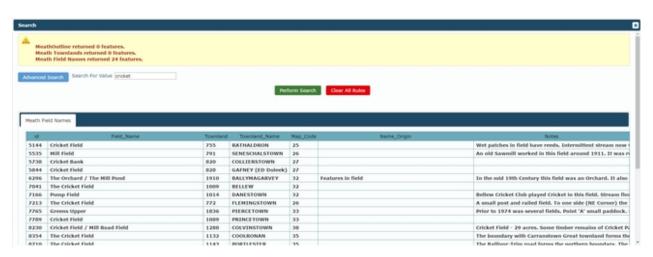

24 features have been found related to cricket. Displayed at the far right will be any notes that have been made in regards to the field.

Select Clear All Rules to clear the performed search.

## **Advanced Search**

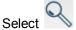

to open the search panel.

Select Advanced Search.

Advanced Search has the same functionality as basic search, with the addition of creating custom searches.

Select the layer you wish to search within. For this example, it will be Townlands.

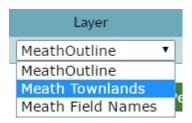

Here you can select what attribute you wish to search by.

For example, select **TNL NAME** to search by townland name.

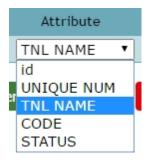

Select what operator you wish to search by.

For example, if you wanted to find fields in the townland of **Brownstown**, you would use the **Equals** operator.

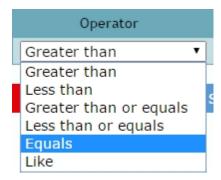

Enter the value you wish to search by.

In this example we will search for fields in the townland of **Brownstown**.

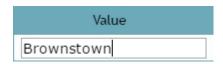

Select Add to add the rule to your search.

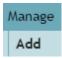

When adding more than one rule, you use AND or OR.

The AND operator displays results if both the first rule AND the second rule are true.

The **OR** operator displays results if either the first rule **OR** the second rule is true.

We have added two rules in the following example.

The first rule searches for **Townlands Equal to** Brownstown.

#### **AND**

The second rule searches for Field Names Like Purtley.

This search will look for the townland equal to Brownstown and Field Names equal to Purtley.

#### Select Perform Search

Displayed at the top is the number of features returned by each layer. Displayed in a table below in **Meath Field Names** will be any field names related to "purtley".

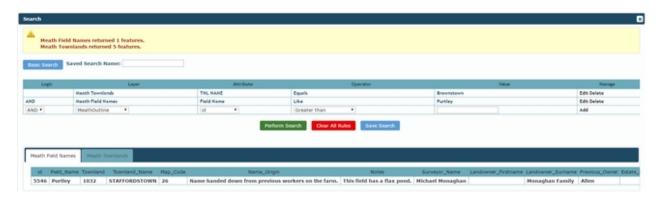

Select Meath Townlands and you will find any townlands related to "Brownstown".

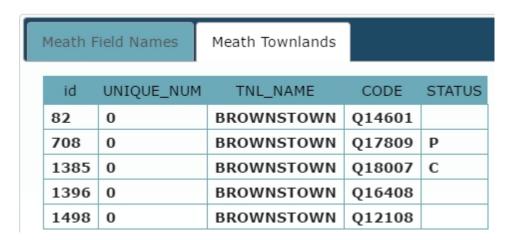

If you wish to edit or delete a rule, select **Edit** or **Delete.** 

| Manage      |
|-------------|
| Edit Delete |

# **Google Street View**

Click followed by a road on the map to see the **Google Street View**.

A window will appear displaying the Google Street View of the selected road.

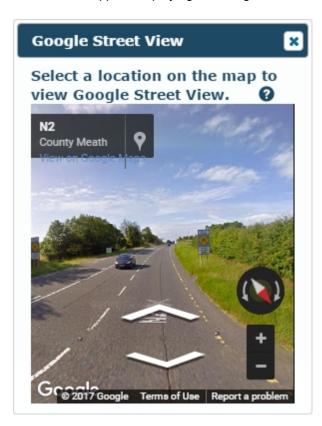

Click and drag within this window to look around and use the navigation arrows to change location.

Note: Google Street View may only be viewable on areas where the Google Street View service is available.

## **Advanced Features**

To view the advanced features, Select one of the topics below.

Zoom to Location

Placing a Radius

Report Information

#### **Zoom to Location**

Using the **Zoom to Location** feature, you can zoom to specific co-ordinates on the map.

For example, navigate to a section of the map you may frequently visit.

Here, we can take note of the Lat and Lon co-ordinates located at the bottom left corner of the map.

Lat = 53.63827328, Lon = -6.69652664

Now that we have the co-ordinates, Select the

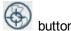

Enter your Latitude and Longitude co-ordinates and select **Zoom To**.

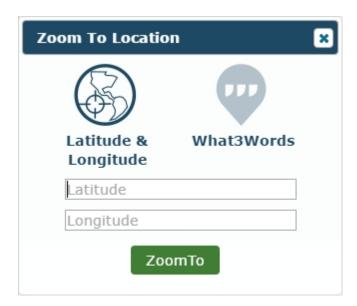

The map will now display the exact location of the entered co-ordinates.

Alternatively you can use **What3Words** to search for a location by clicking the What3Words button on the panel.

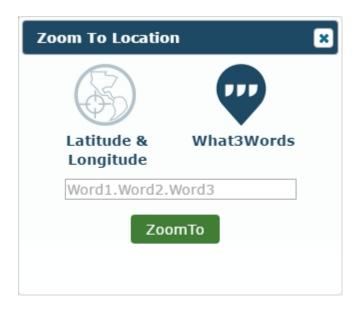

If you don't have 3 words for a location, click the button on the toolbar and you'll be able to generate them from there.

## **Placing a Radius**

Select to place a radius around an area.

A Place Buffer window will appear.

Enter the size of the area you wish to place a radius around in the **Radius** box.

Select whether you want the area displayed in kilometers or miles.

Select Place Circle and left click on the area of the map you wish to place the radius in.

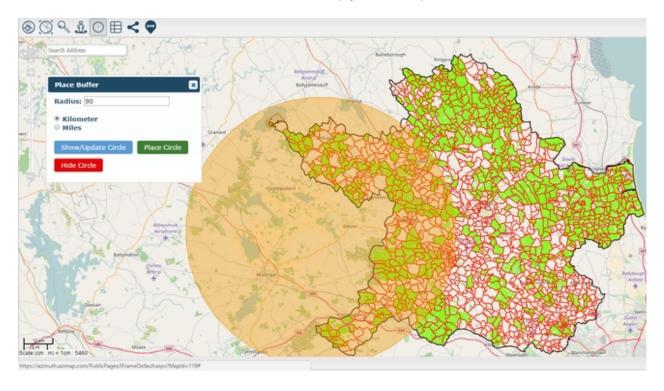

To hide the radius, select **Hide Circle**.

To change the size of the circle, enter the new radius and select **Show/Update Circle**.

## **Report Information**

Select a feature on the map.

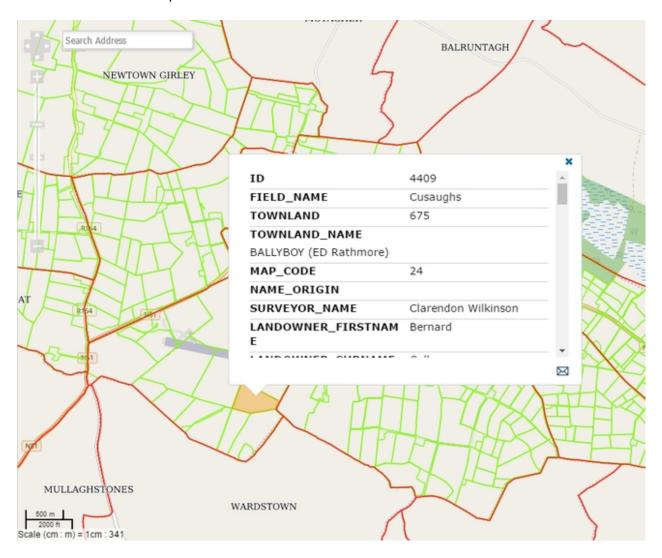

Click the envelope icon that appears at the bottom right of the popup.

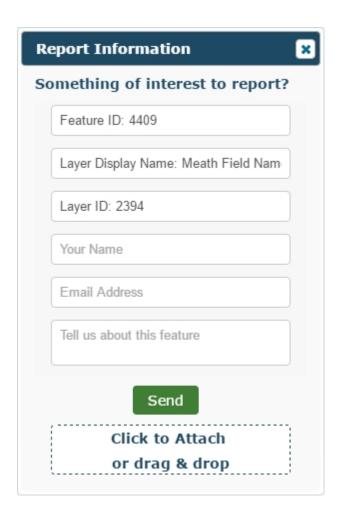

From this panel you can report any mistakes, missing information, or anything you'd like to say about the feature. All the feature information gets included automatically, all you have to enter is your name and email address as well as the information you want to report. You can also drag an image into the section at the bottom of the panel and it will be included as well.

Click **Send** and the report will be emailed for an administrator to look over.

# **Supported Browsers**

The following browsers are supported for GeoAppBuilder:

- Firefox V26 +
- Chrome V32 +
- Internet Explorer 10 +